# Sx500系列堆疊式交換機上的安全敏感資料 (SSD)屬性

#### 目標 T

安全敏感資料(SSD)管理用於安全地管理交換機上的密碼和金鑰等敏感資料。當資訊從一台裝 置傳送到另一台裝置時,應保護此資訊。使用者的訪問級別決定如何以純文字檔案或加密資料 檢視敏感資料。SSD屬性是與SSD規則一起使用的一組引數,這些規則控制設定,例如如何 加密敏感資料、配置檔案的安全強度,以及在當前會話中如何檢視敏感資料。

本文的目標是幫助在Sx500系列堆疊式交換機上配置安全敏感資料(SSD)屬性。

### 適用裝置 i<br>I

·Sx500系列堆疊式交換器

#### 軟體版本

•1.3.0.62

# SSD屬性

步驟1.登入到Web配置實用程式,然後選擇安全>安全敏感資料管理>屬性。將開啟Properties 頁面:

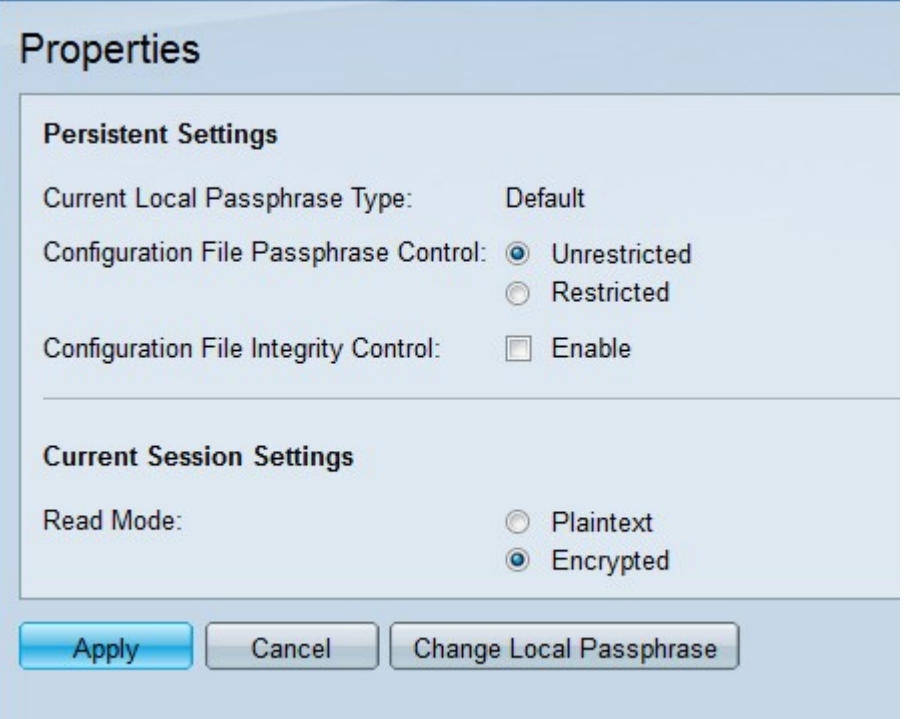

附註:Current Local Passphrase Type欄位顯示最初設定的本地密碼的型別。

步驟2.在Configuration File Passphrase Control欄位中,按一下所需型別密碼控制的單選按鈕 。檔案密碼控制為使用者定義的密碼和使用使用者定義的密碼加密的資料提供額外的保護。

·無限制 — 使用者定義的密碼包含在從一個裝置傳送到另一個裝置的配置檔案中。

·受限 — 配置檔案中不包含使用者定義的密碼。

步驟3.(可選)要啟用檔案完整性控制,請選中Configuration File Integrity Control欄位中的 Enable覈取方塊。此選項可保護配置檔案免於修改。

步驟4.在Read Mode欄位中,按一下所需的單選按鈕。可用選項包括:

·純文字檔案 — 敏感資料顯示為純文字檔案。

·已加密 — 資料以加密形式顯示。

步驟5.按一下Apply。

## 變更本機密碼短語 Ξ

步驟1.登入到Web配置實用程式,然後選擇**安全>安全敏感資料管理>屬性。將開啟**Properties 頁面:

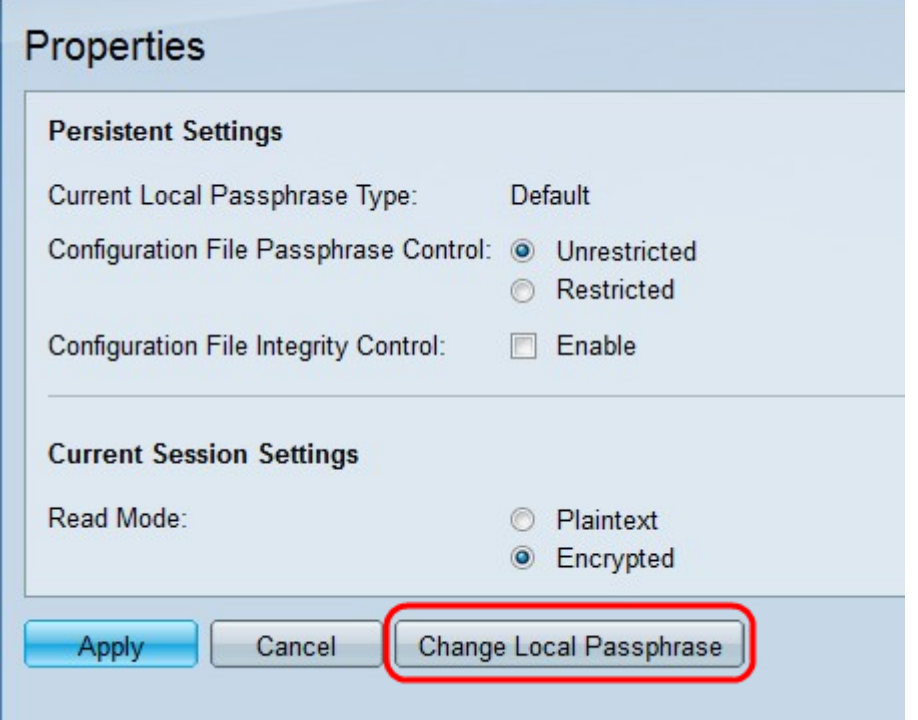

步驟2.按一下**更改本地密碼**以更改當前的本地密碼。此時將開啟*更改本地密碼*頁:

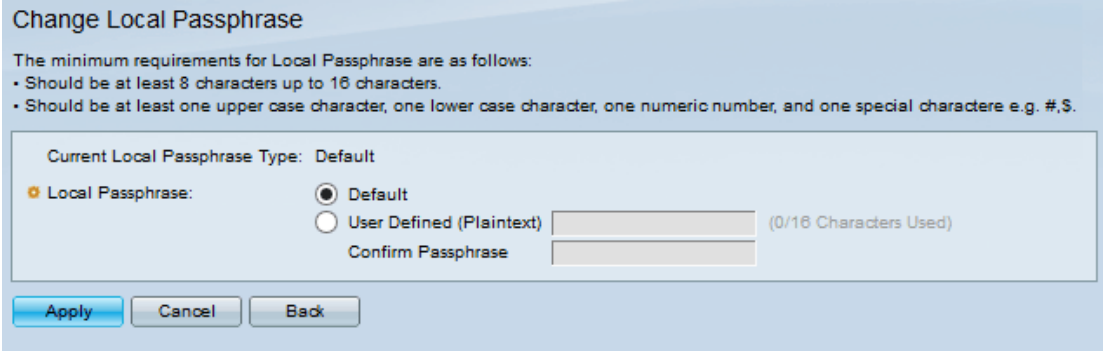

附註:Current Local Passphrase Type欄位顯示當前的本地密碼短語。

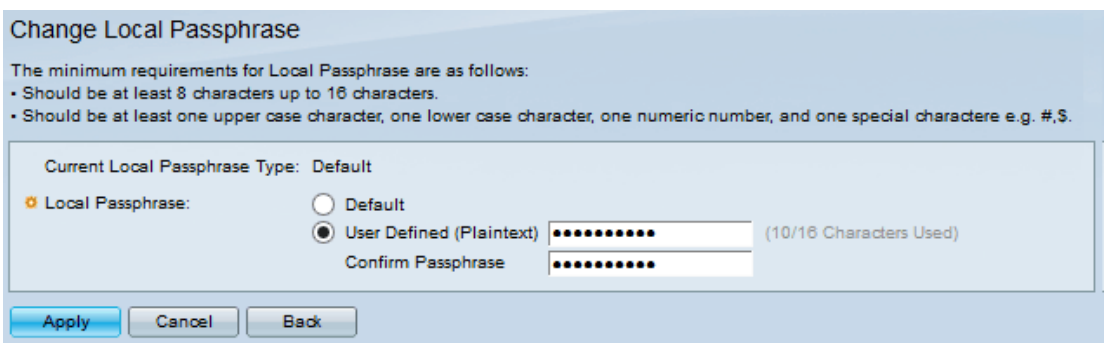

步驟3.在Local Passphrase欄位中,按一下所需本地密碼的單選按鈕:

·預設 — 此命令會分配預設密碼。

·使用者定義(明文) — 輸入所需的密碼。它應介於8到16個字元之間,並包含大寫和小寫 字元、數字和特殊字元。

— 確認密碼短語 — 重新輸入使用者定義的密碼短語。

步驟4.按一下Apply。